# Cloud-VMWare plugin

The plugin is deprecated and no longer supported. Please use [VMware vSphere plugin](http://confluence.jetbrains.com/display/TW/VMware+vSphere+Cloud)⋒

# General Info

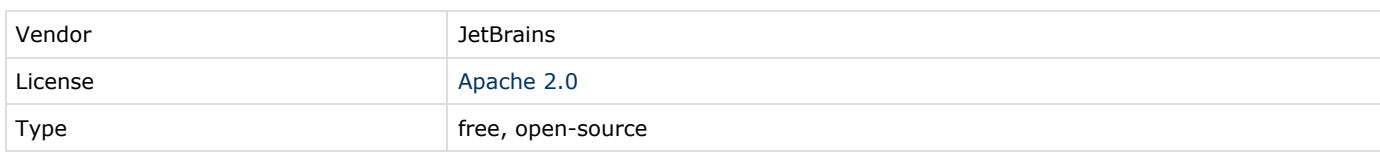

#### **Download**

### Plugin Description

This plugin provides an implementation of TeamCity cloud support for [VMWare Player](http://www.vmware.com/products/player/) (TeamCity comes bundled with [Amazon](https://confluence.jetbrains.com/display/TCD9/Setting+Up+TeamCity+for+Amazon+EC2) [EC2 support](https://confluence.jetbrains.com/display/TCD9/Setting+Up+TeamCity+for+Amazon+EC2)).

It is meant to be both a useful tool for small teams and an example of the [TeamCity cloud API](https://confluence.jetbrains.com/display/TW/Implementing+Cloud+support) usage.

The plugin allows launching one of pre-configured VMWare virtual machines based on the build queue on the TeamCity server.

The plugin has a server part (installed on the TeamCity server) and a client part (installed on each physical machine to run virtual machines). The client part communicates with the installed VMWare Player using the VMWare VIX API.

Plugin Development Status

Working proof-of-concept implementation.

#### Download

From the demo server: TeamCity 7+ compatible [build](http://teamcity.jetbrains.com/viewType.html?buildTypeId=bt383) TeamCity 6.5 compatible [build](http://teamcity.jetbrains.com/viewType.html?buildTypeId=bt304)

# TeamCity Versions Compatibility

TeamCity 6.5+

#### Usage

- 1. [Install](https://confluence.jetbrains.com/display/TCD9/Installing+Additional+Plugins) the plugin on TeamCity server.
- 2. Open the TeamCity | Administration | Server Administration | Agent Cloud web UI page and create a cloud profile with "VMWare" type.

For each physical machine that should be able to run virtual images:

- Install the latest VMWare Player and latest VMWare VIX API. The installed VMWare player and VMWare VIX should have corresponding versions (the same build number). You can usually download the VIX API from VMWare Player download page.
- Download and unpack the TeamCity VMWare plugin client application: in the top right corner of the TeamCity web UI, click the arrow next to your username, and select My Settings and Tools.
- create a folder for virtual machines and create as many virtual machines as necessary
- ensure each virtual machine has the latest VMWare tools installed
- **•** ensure each virtual machine has a TeamCity agent installed, and the agent is launched on the machine boot. See other agent [requirements.](https://confluence.jetbrains.com/display/TCD9/Setting+Up+TeamCity+for+Amazon+EC2#SettingUpTeamCityforAmazonEC2-PreparingAMIwithInstalledTeamCityAgent)
- start each virtual machine to ensure that there are no dialog boxes shown by VMWare player while the machine is starting.

• create the following configuration file for each machine named <something>-image-info.xml and put it into the directory containing vmware image directories:

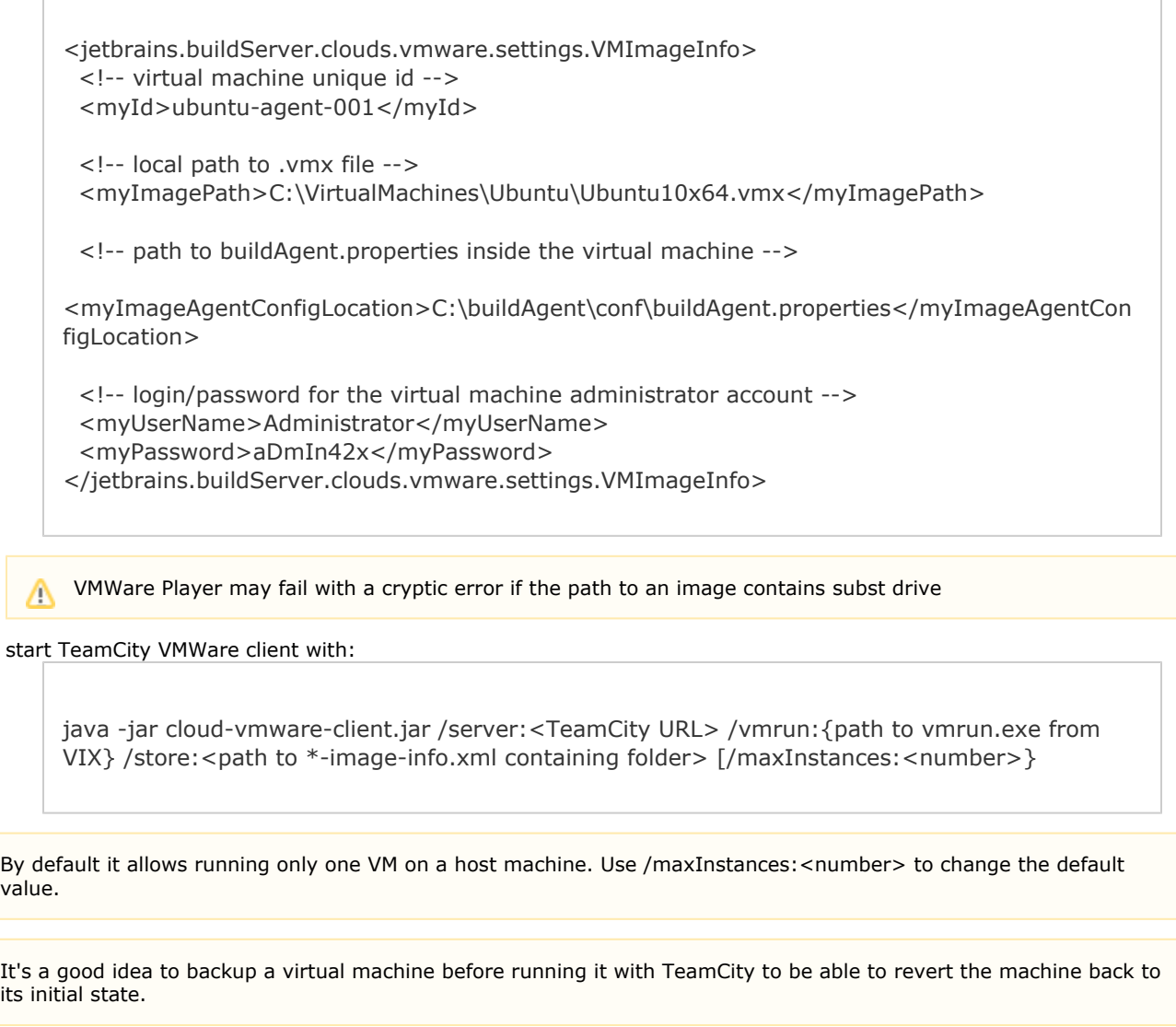

At the beginning TeamCity will start all your virtual machines to fetch agent information. You may stop your virtual machine from the TeamCity Clouds tab

The plugin was tested with VMWare Player 3.0.1-227600 and VMware VIX 1.8.2-227600 on Windows

#### Feedback

 $\overline{V}$ 

Δ

Δ

Δ

If you believe you've faced a bug: [Issue Tracker](http://jetbrains.net/tracker/workspace/TW) (project: TeamCity) If you want to ask a question or discuss: [Forum](http://jetbrains.net/devnet/community/teamcity/teamcity)

We do not guarantee support for the plugin, but will be happy to receive feedback on it.

#### Development links

Please note that [TeamCity cloud API](https://confluence.jetbrains.com/display/TW/Implementing+Cloud+support) is still in development and it may change a lot in future TeamCity versions.

- [Sources](http://svn.jetbrains.org/teamcity/plugins/cloud-vmware/trunk)
- [Download latest TeamCity build](http://teamcity.jetbrains.com/viewType.html?buildTypeId=bt304&tab=buildTypeStatusDiv)